# Manual Sistema de Gestión Documental

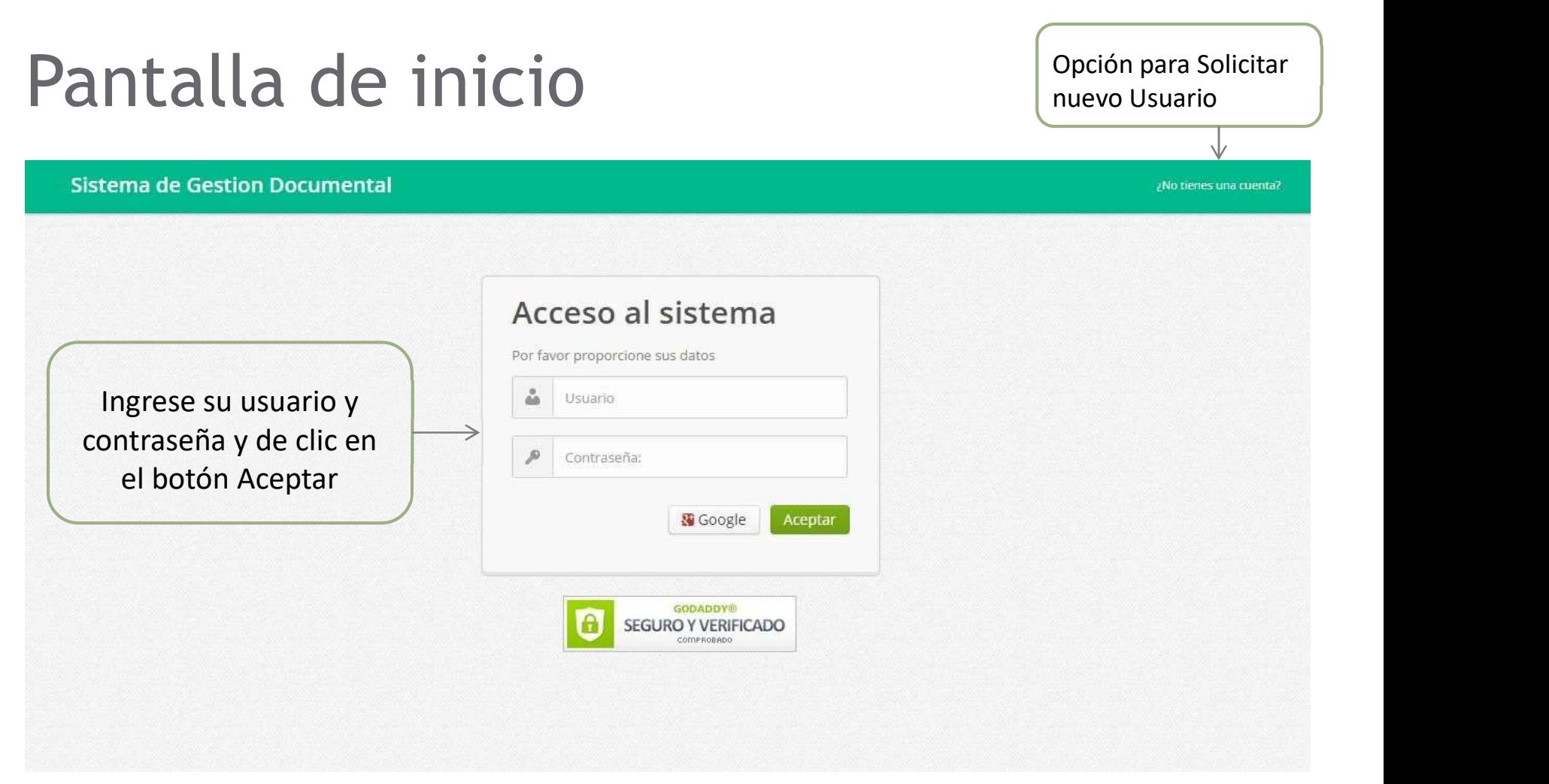

# Solicitud de Nuevo Usuario

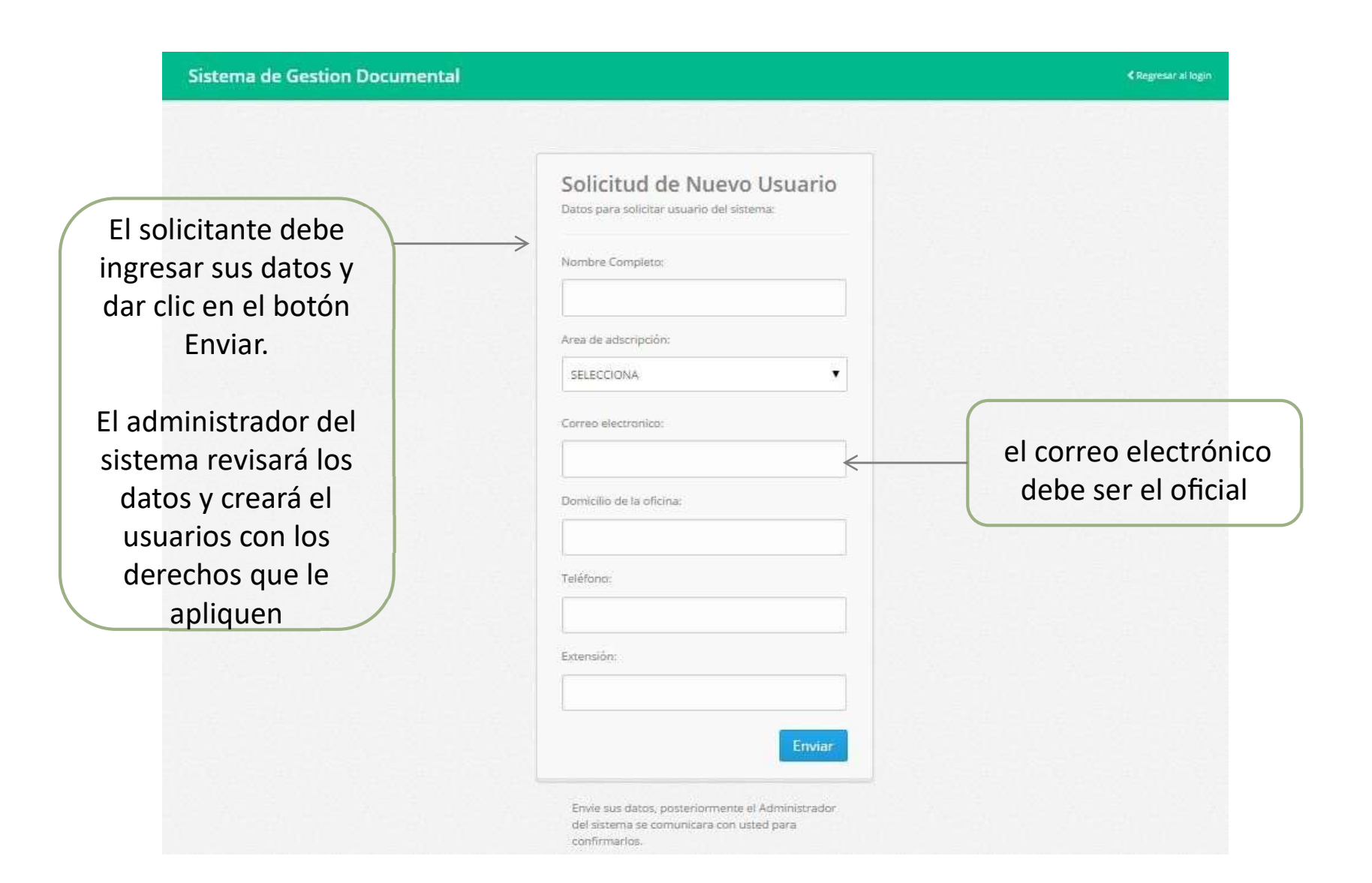

#### Sistema de Gestión Documental

#### & INCONA ADELA CONTEXA ROMINO ) CISTIÓN DOCUMENTAL

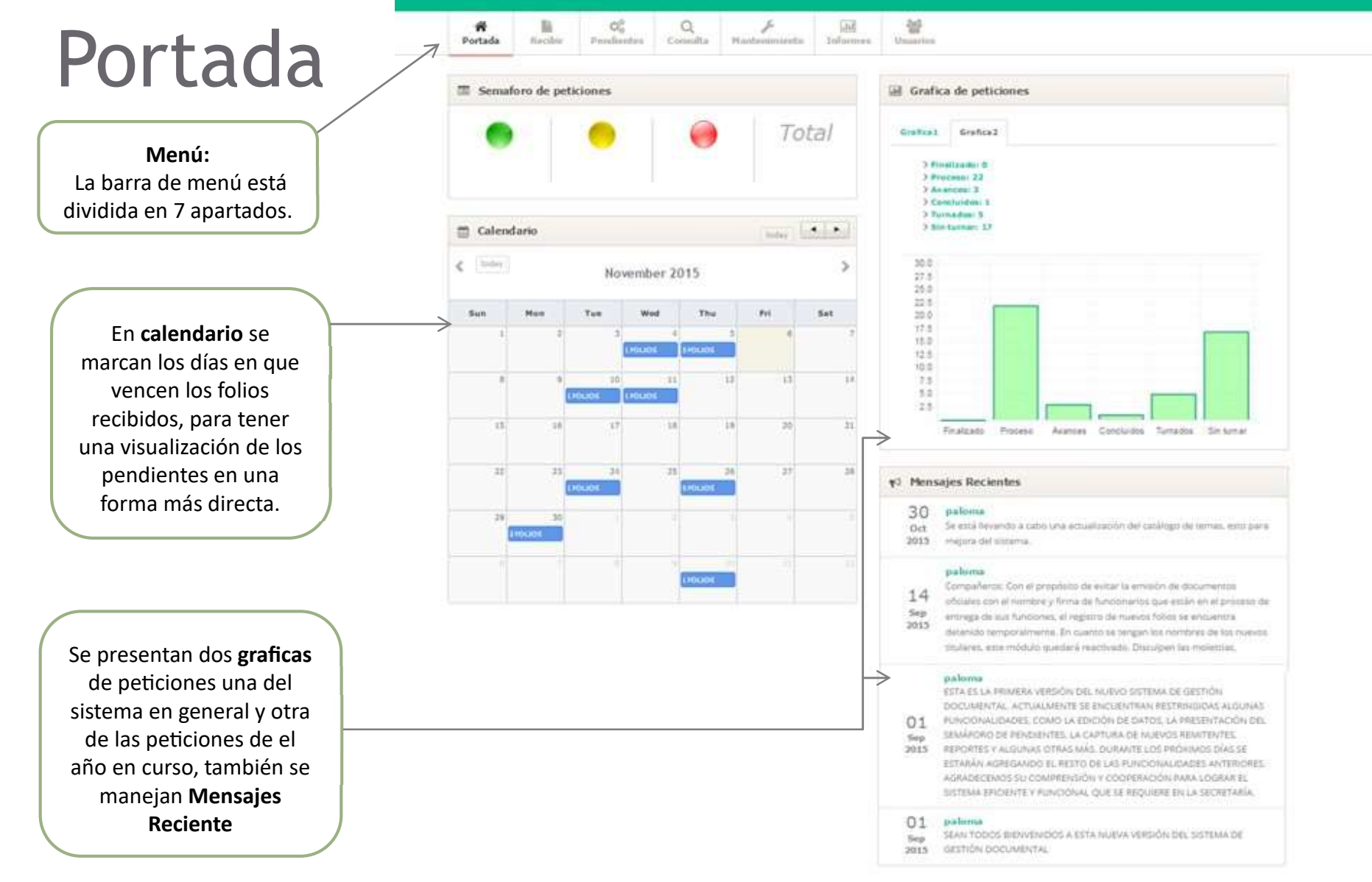

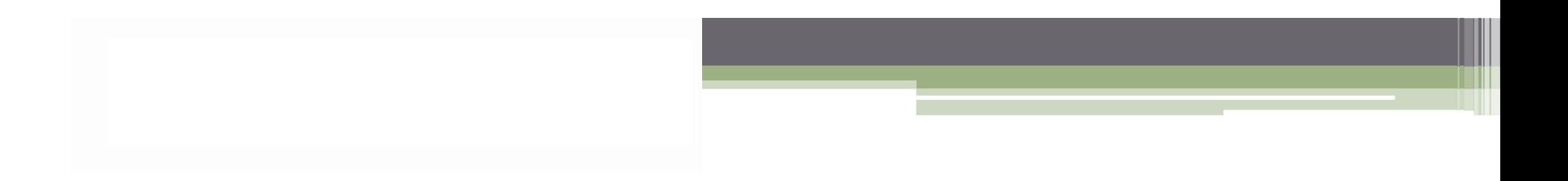

# **V Recibir**

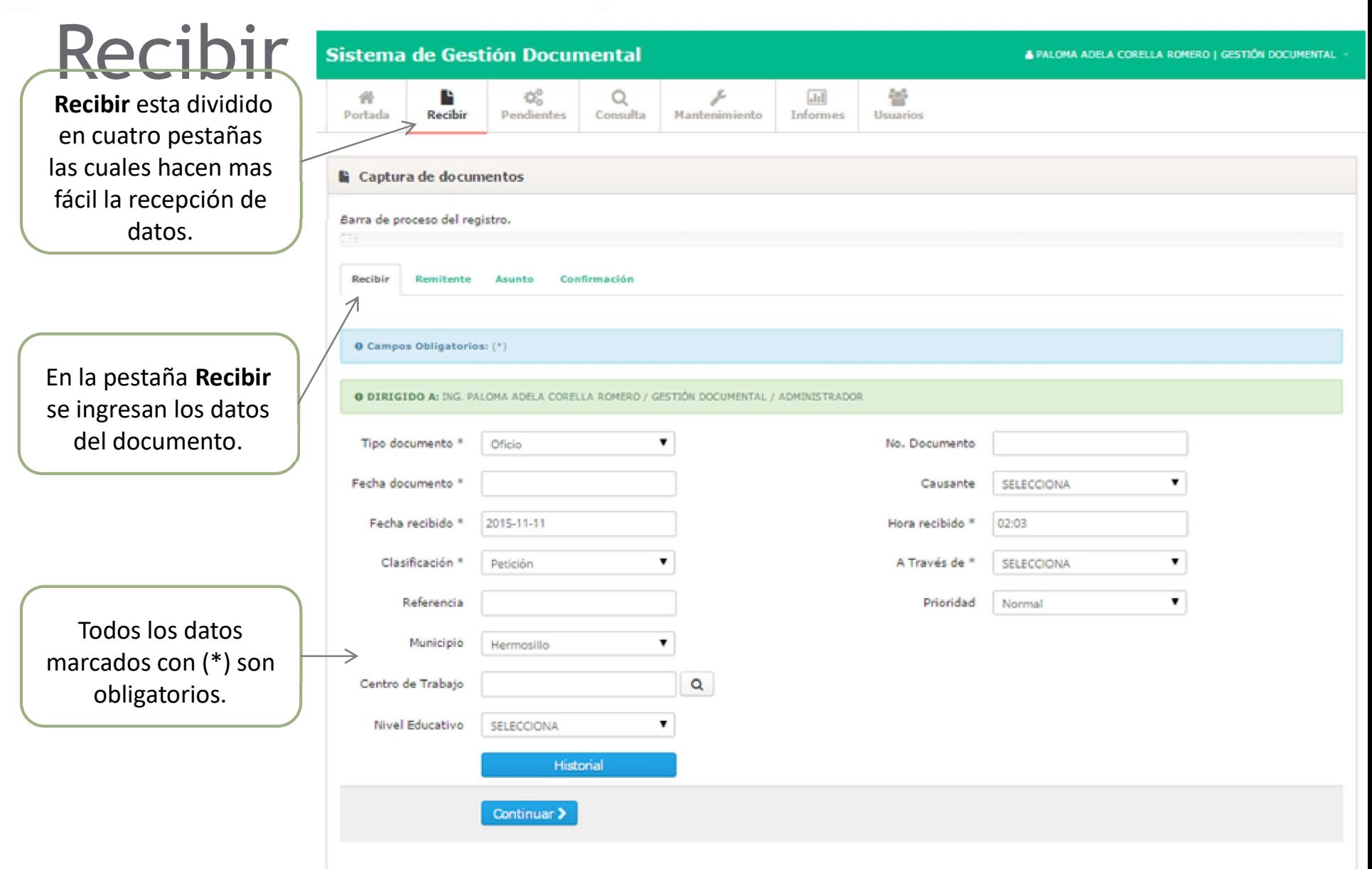

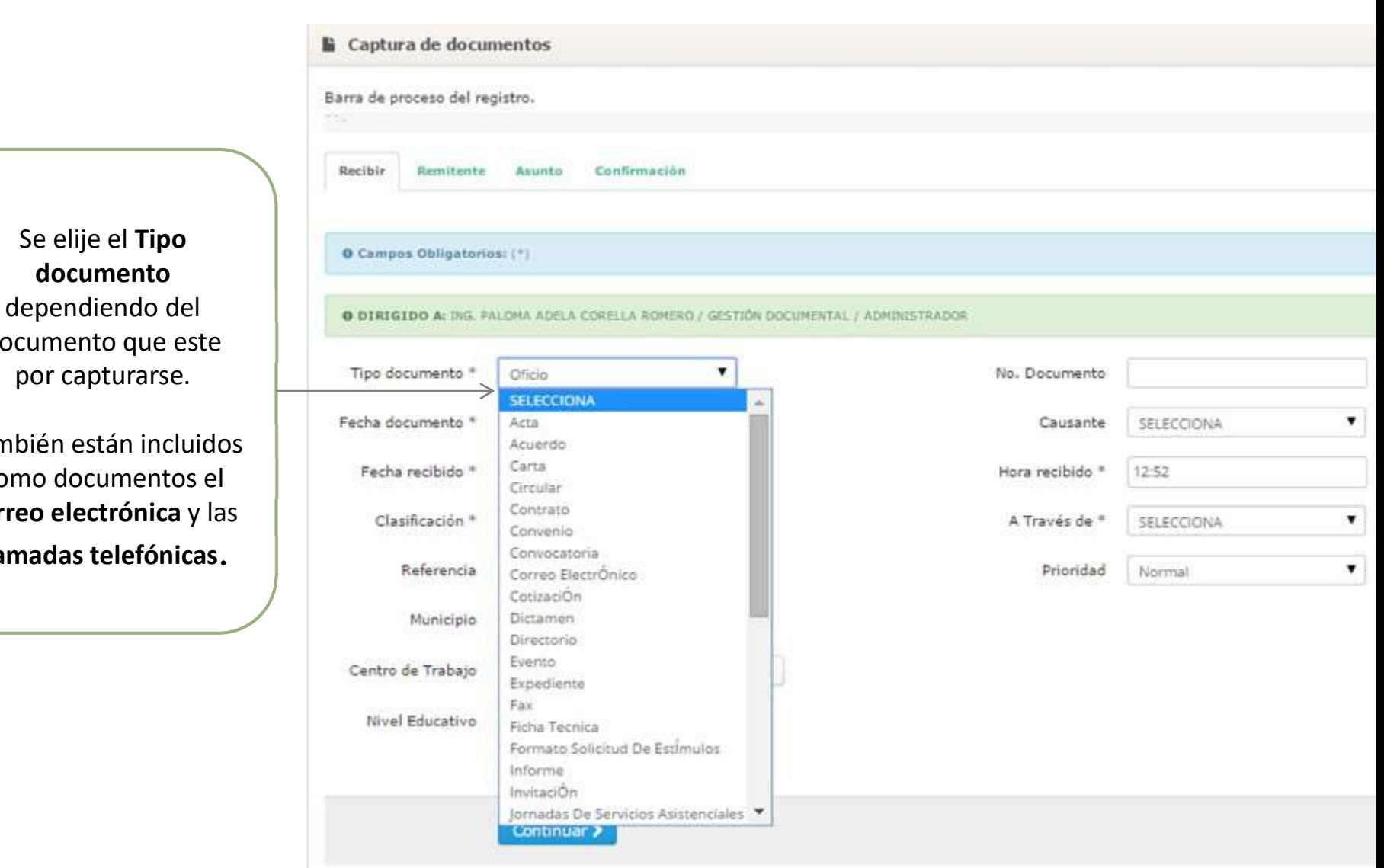

Se elije el Tipo documento que este

también están incluidos como documentos el correo electrónica y las | clasificación \* llamadas telefónicas.

### Recibir. Tipo de documento:

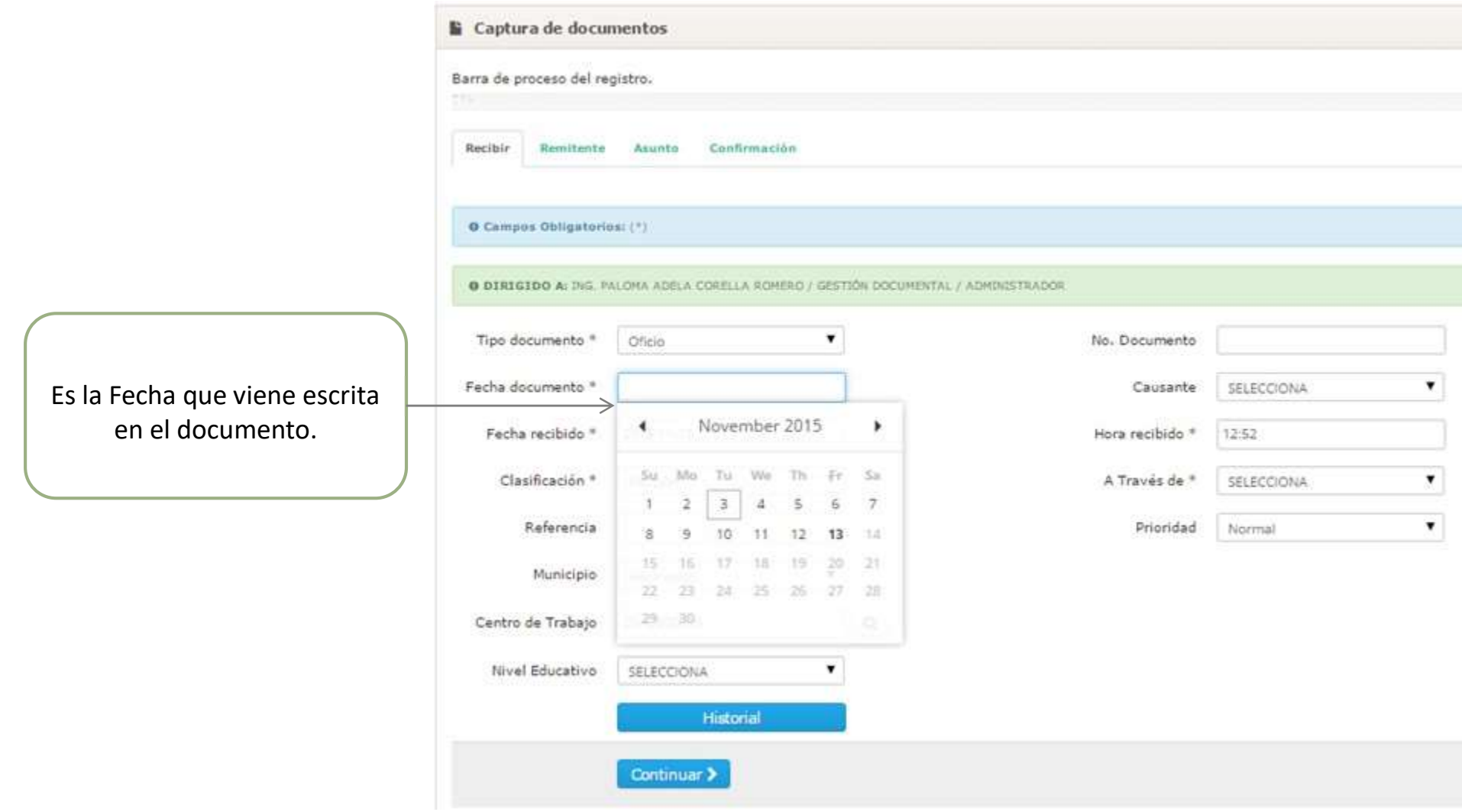

### Recibir. Fecha del documento:

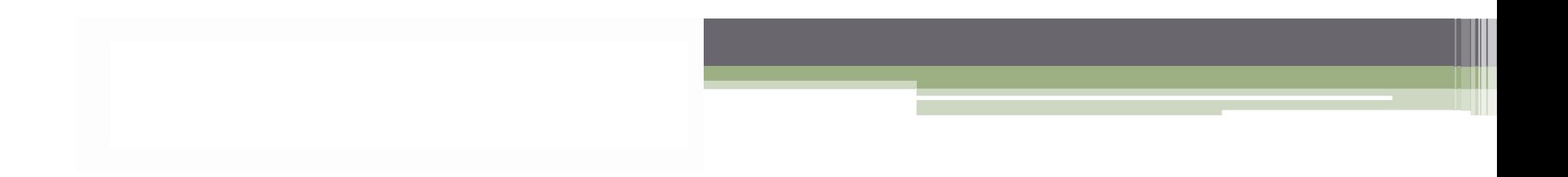

# Recibir. Fecha recibido:

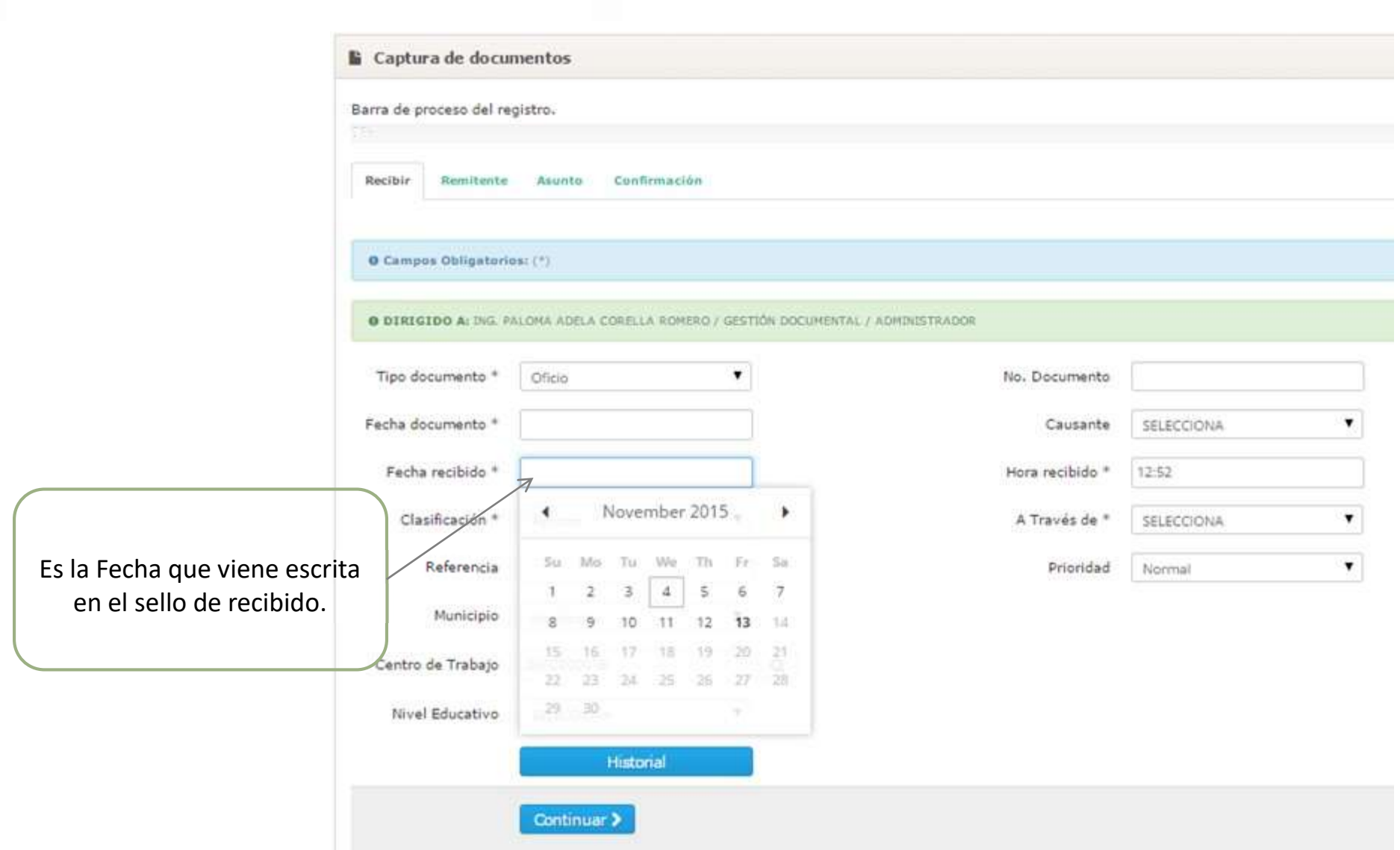

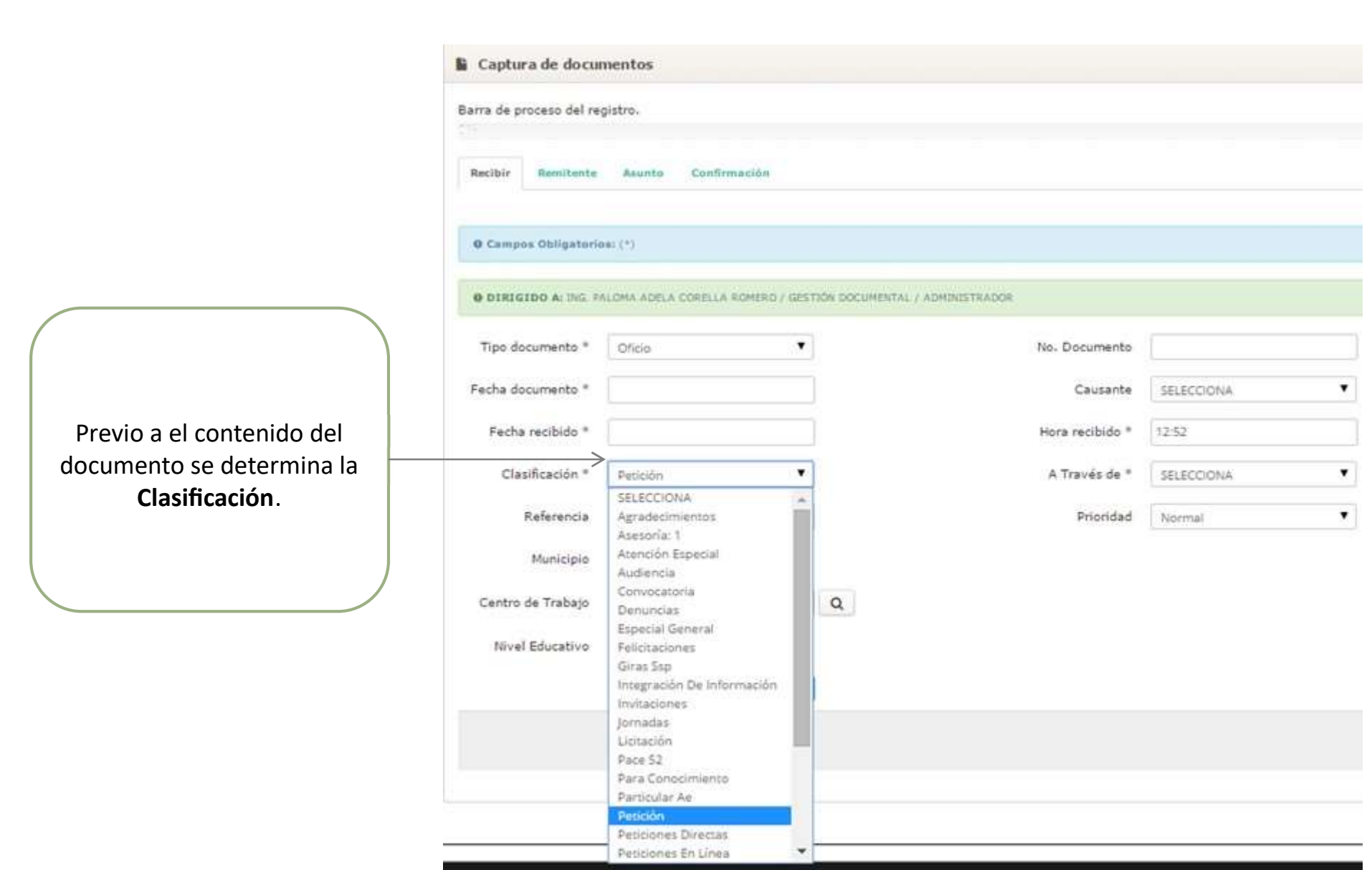

# Recibir. Referencia:

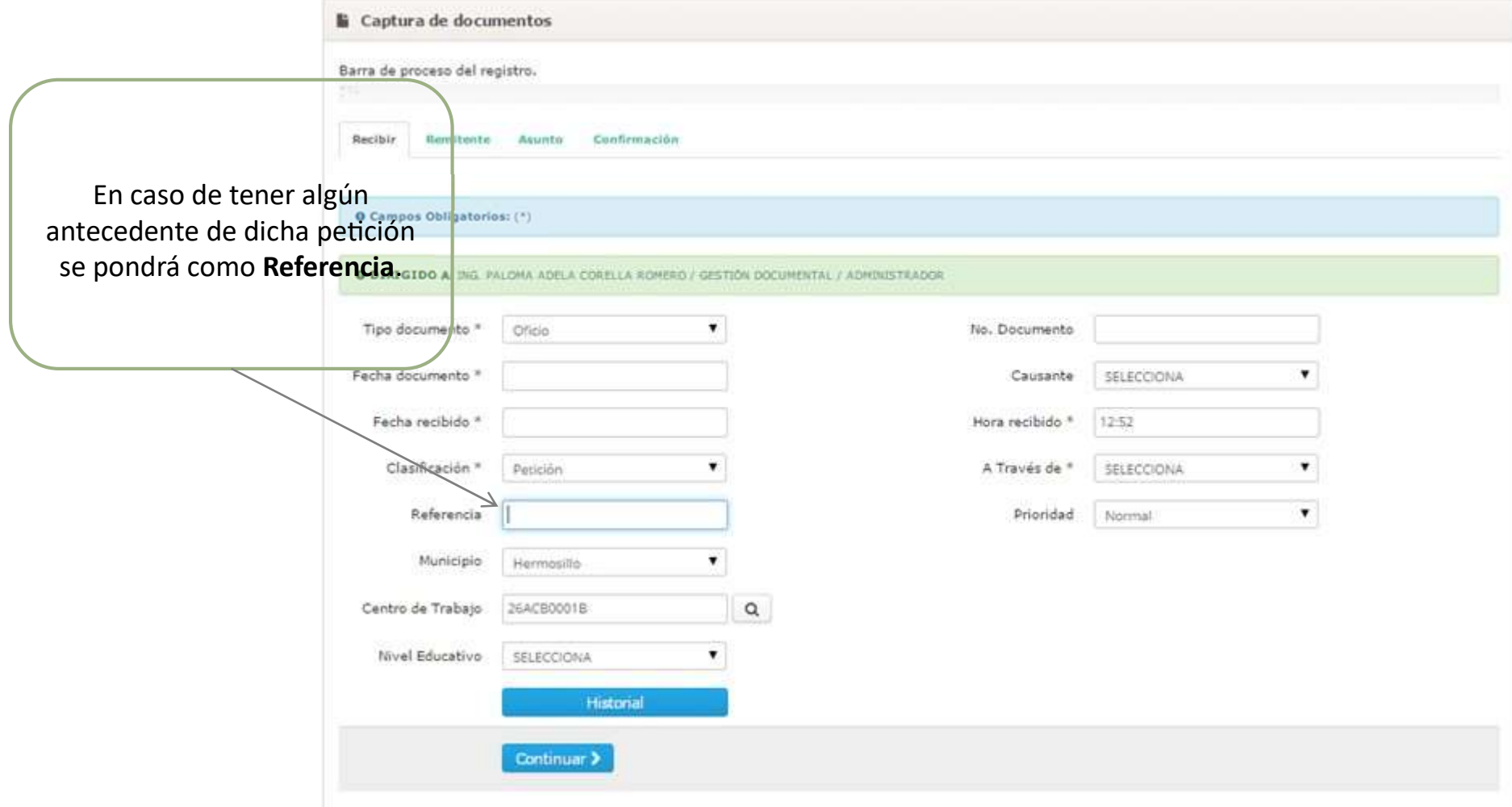

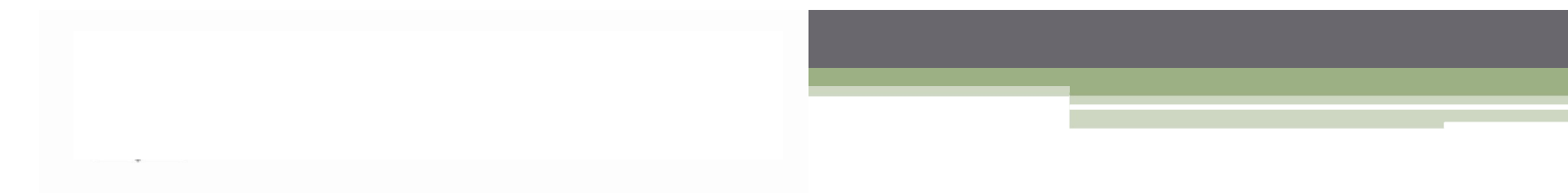

# Recibir. Municipio:

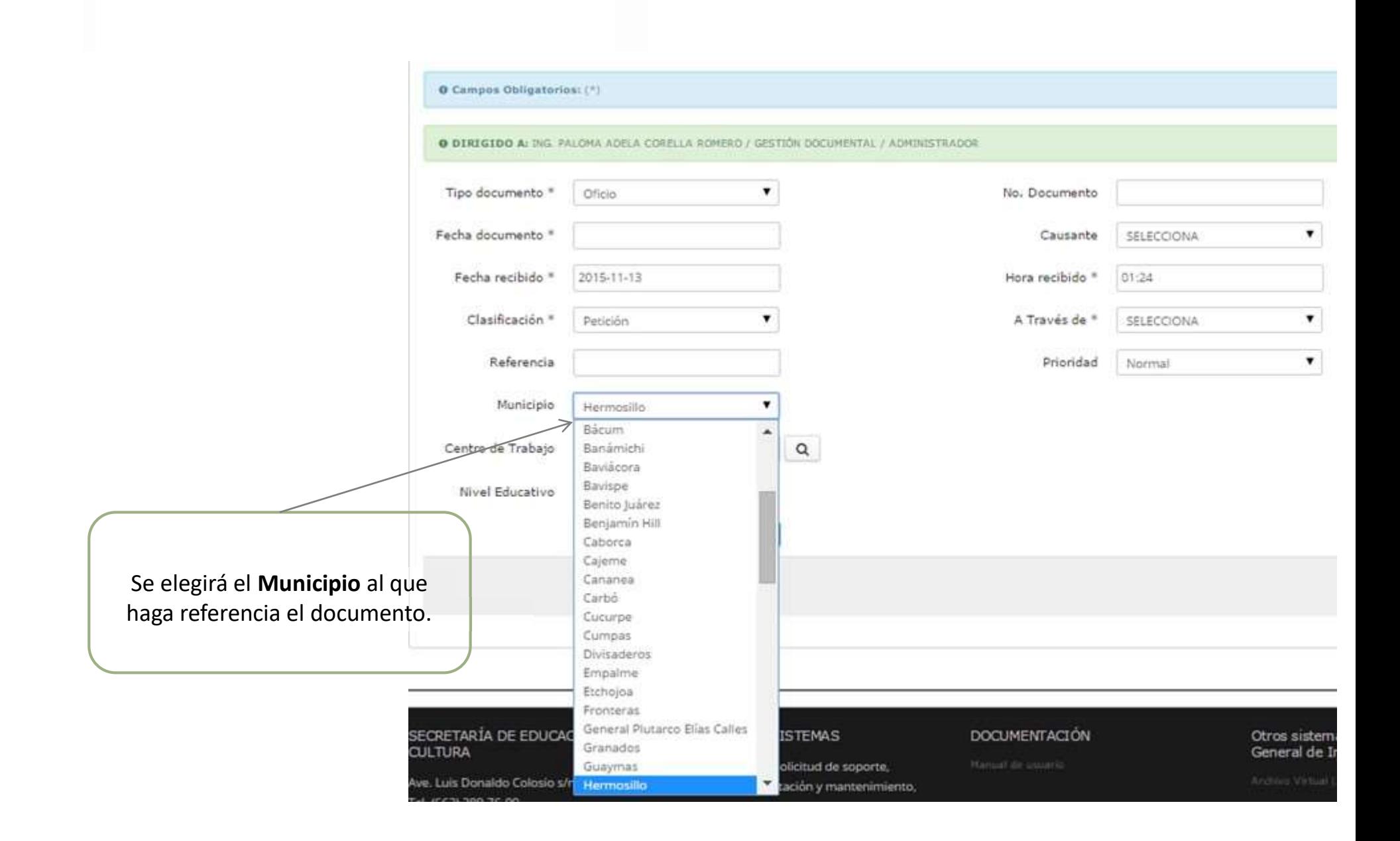

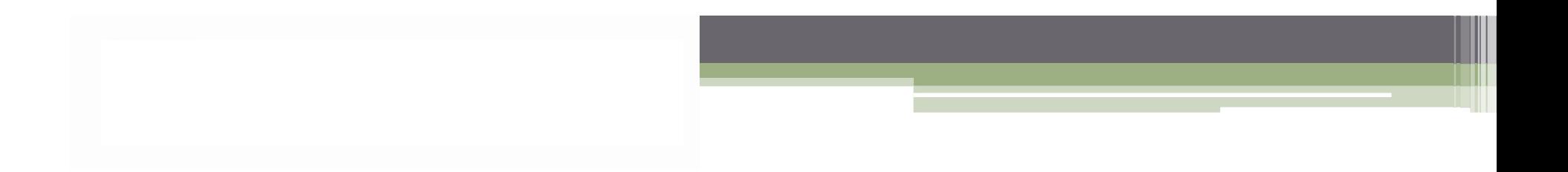

## Recibir. Centro de Trabajo:

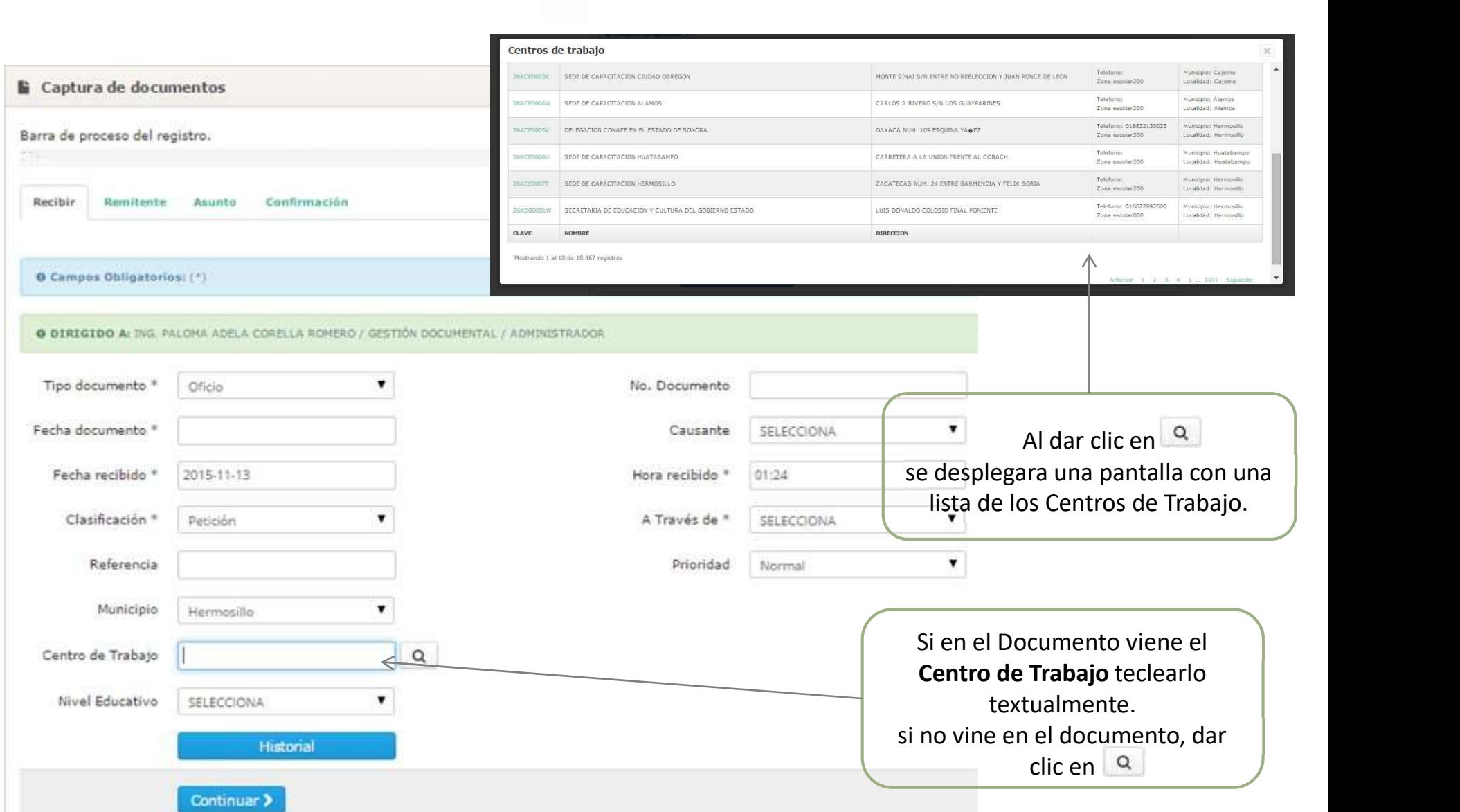

## Recibir. Centro de Trabajo:

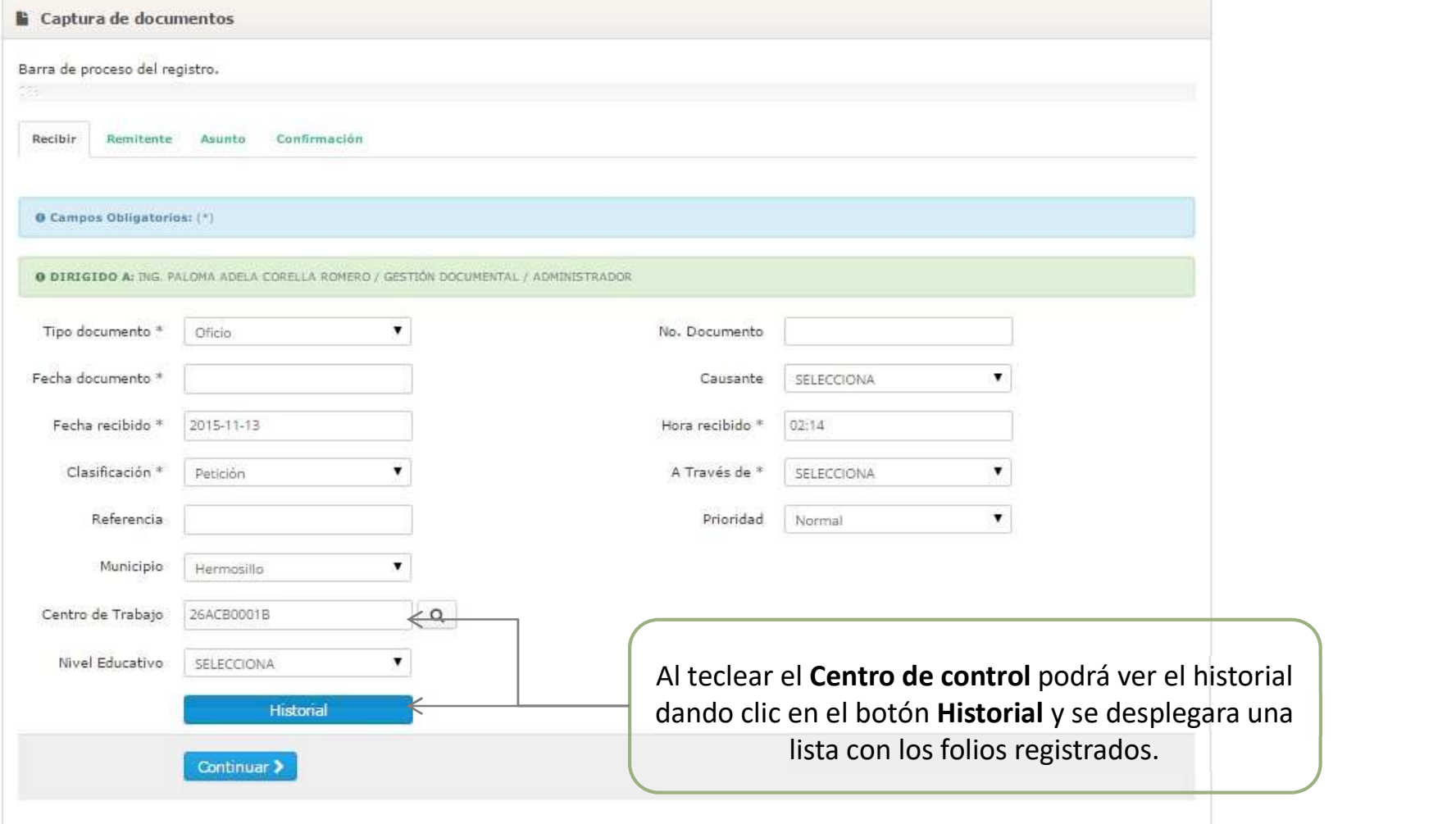

### Recibir. Centro de Trabajo:

#### Al dar clic en historial desplegara la siguiente lista con los folios registrados.

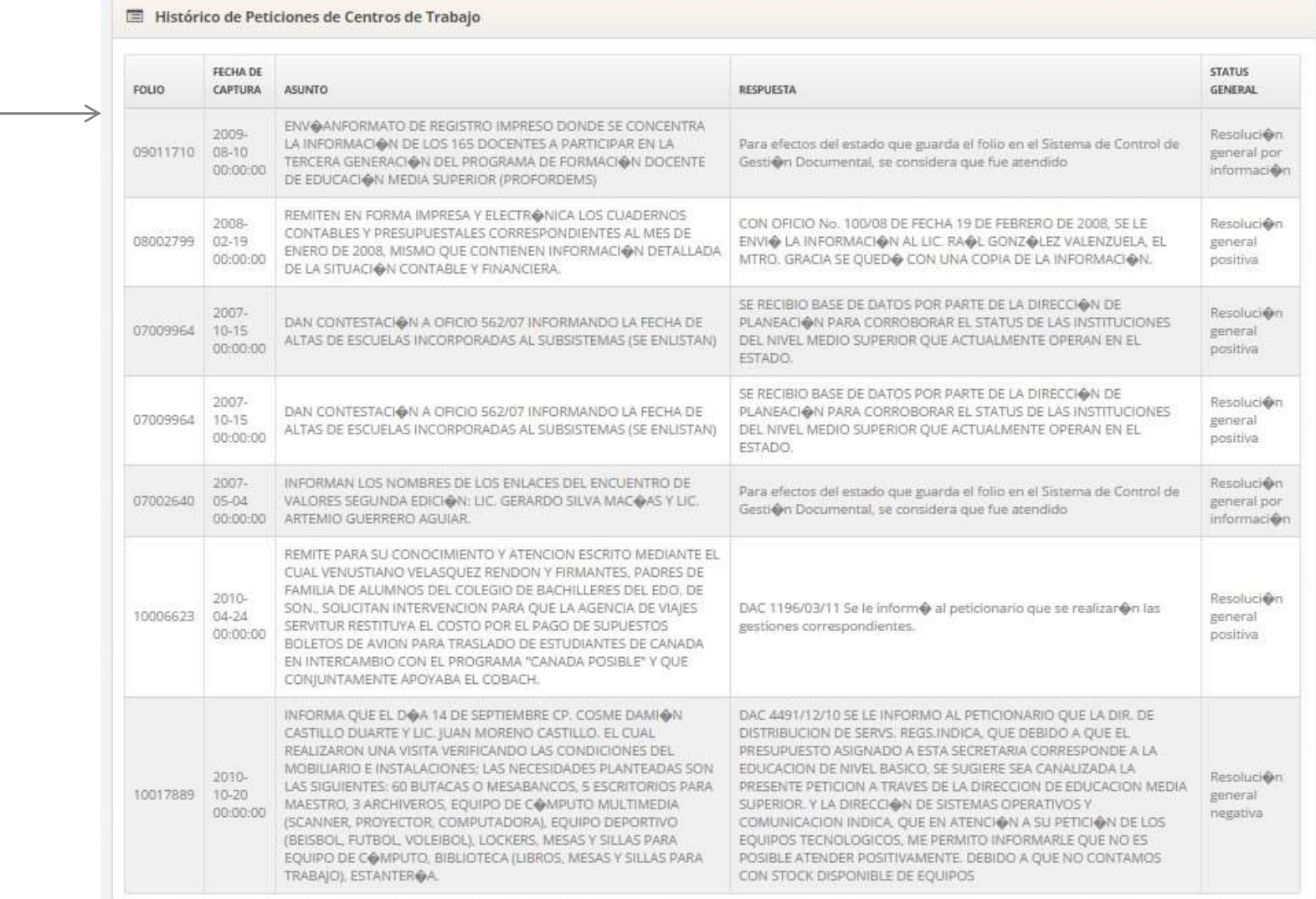

# Recibir. Nivel Educativo:

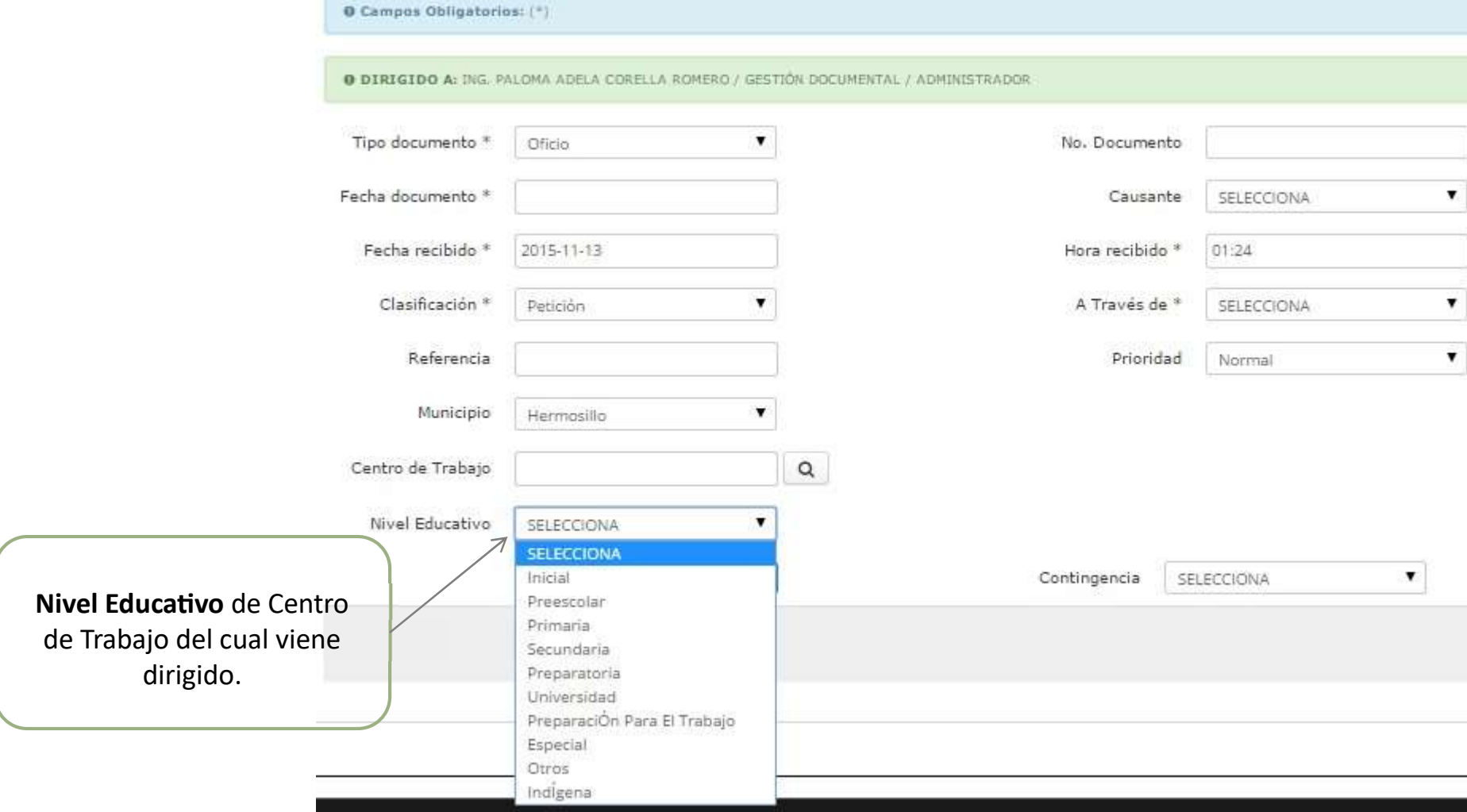

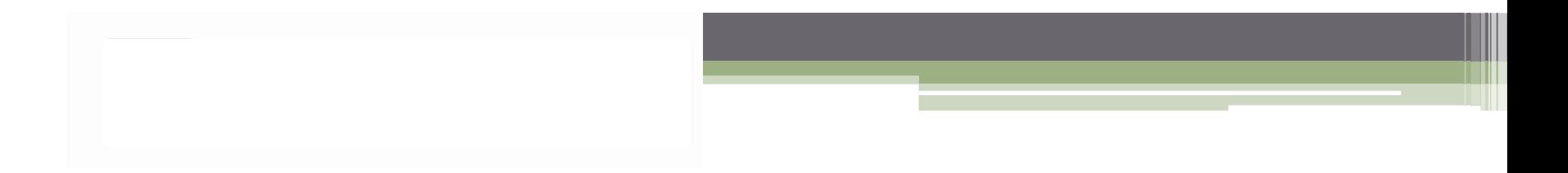

# Recibir. No. Documento:

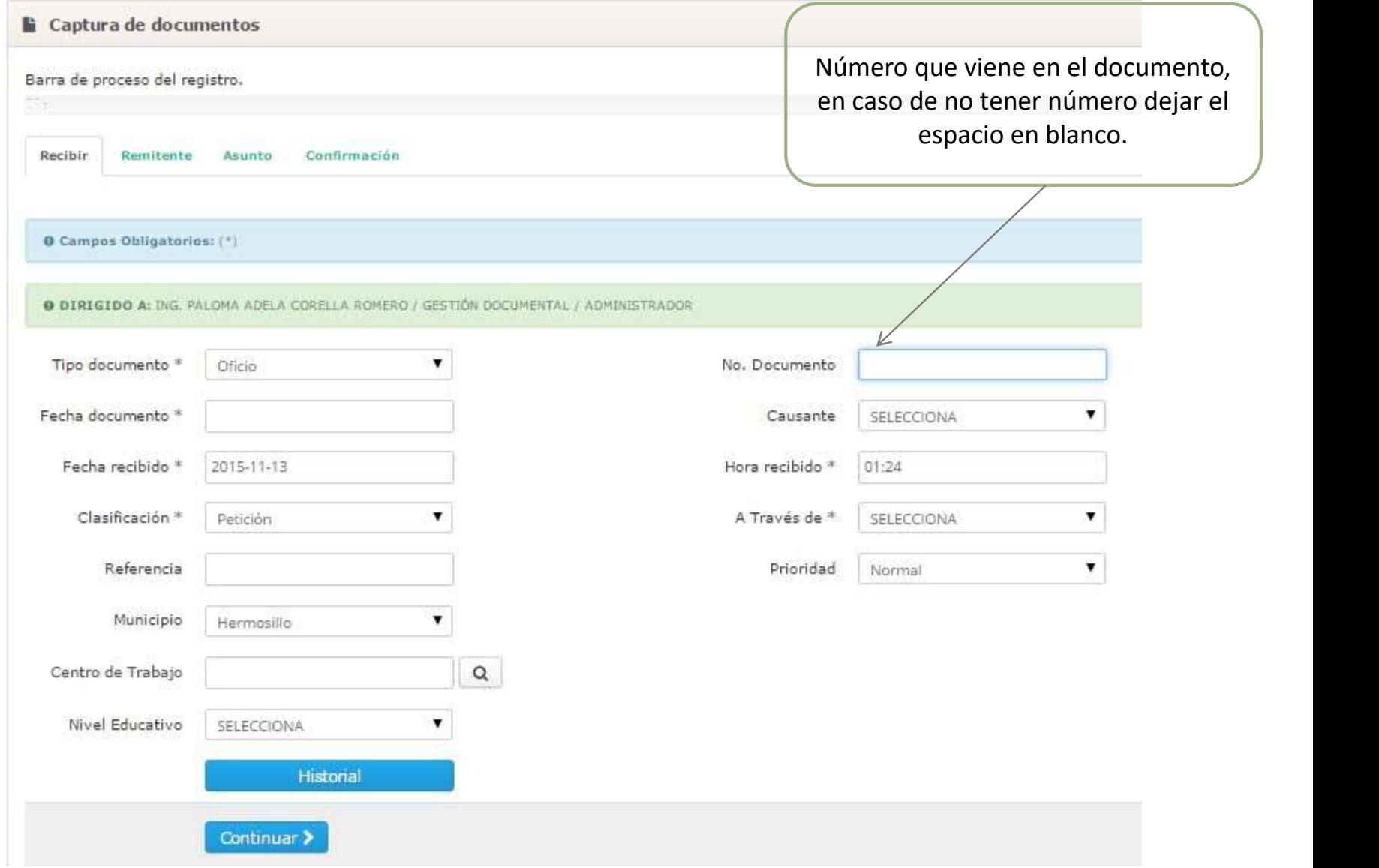

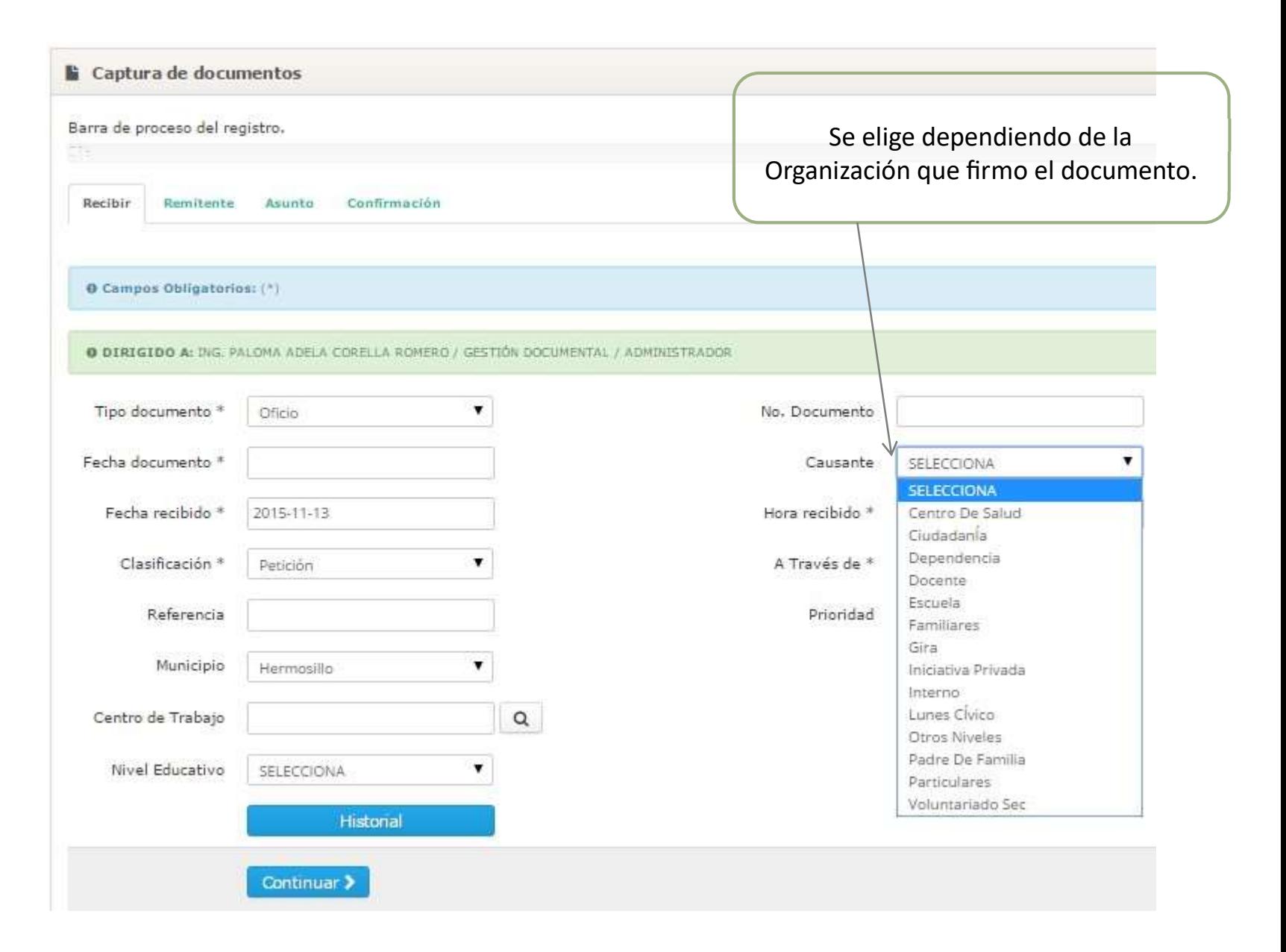

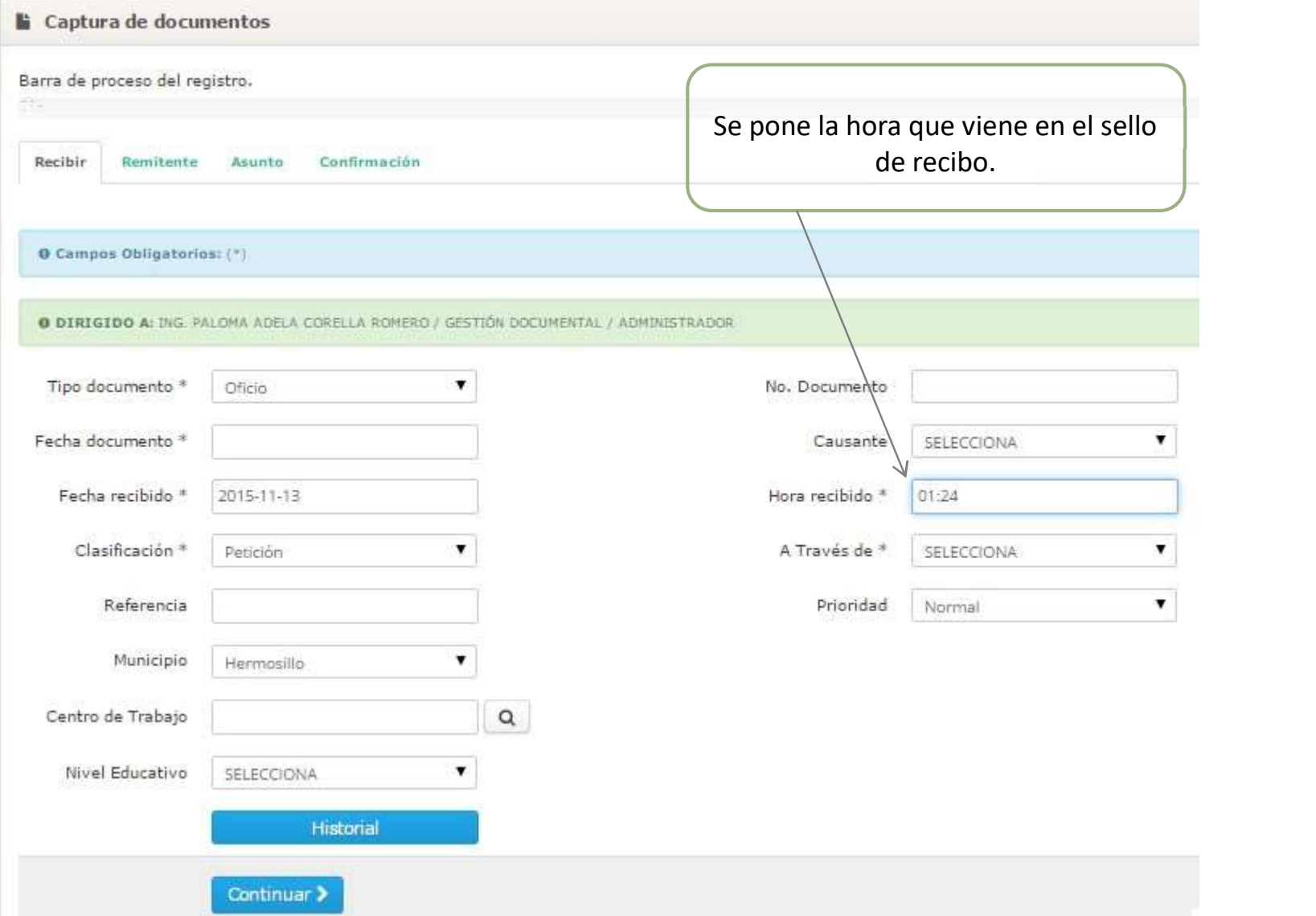

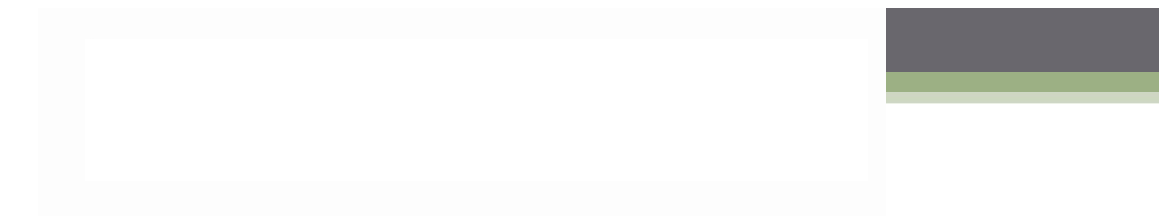

# Recibir. A Través de:

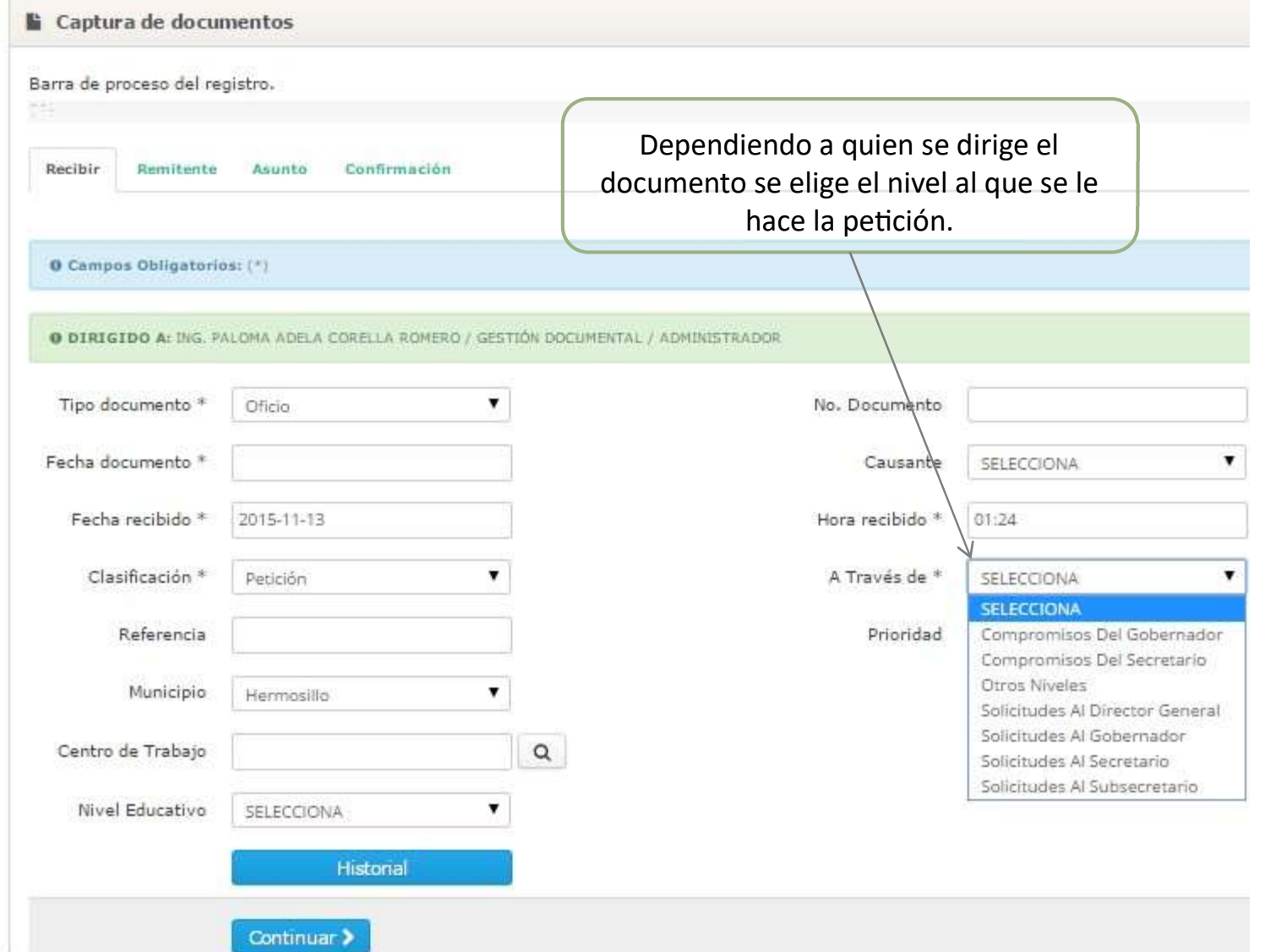

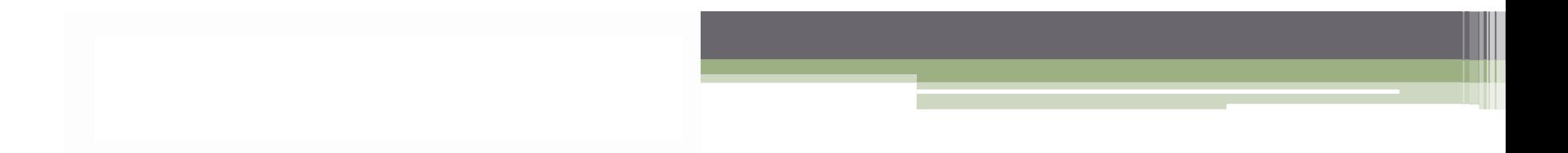

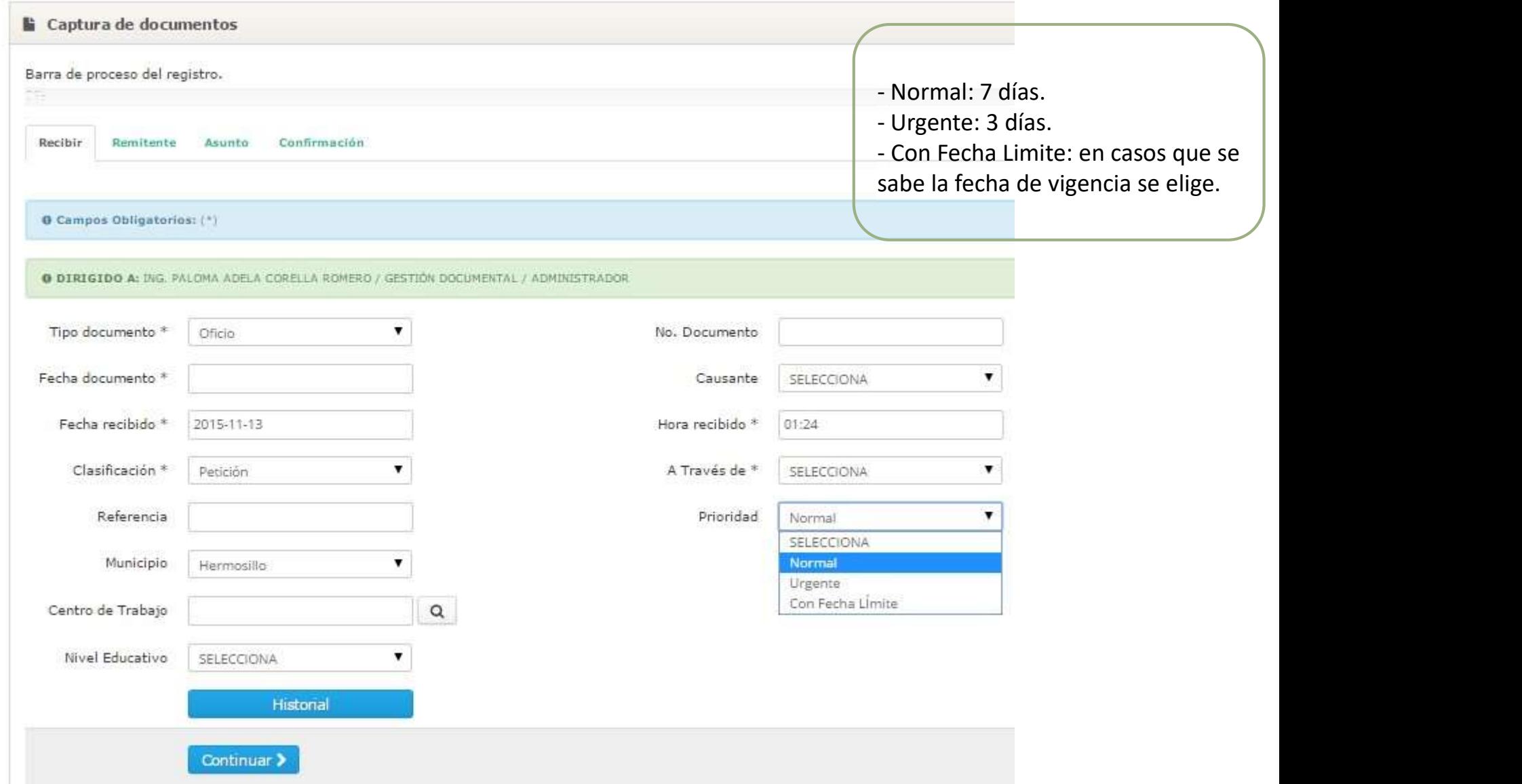

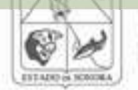

Gobierno del Estado de Sonora

#### Secretaria<br>de Educación y Cultura

Sistema de Gestión Documental

 $U = U$ 

# Remitente

Para buscar al Remitente por nombre o apellidos, se da clic en  $\hbox{\tt Q}$ Se desplegara una lista con los Remitentes y seleccionaras el buscado dando clic en Y da clic en Continuar.

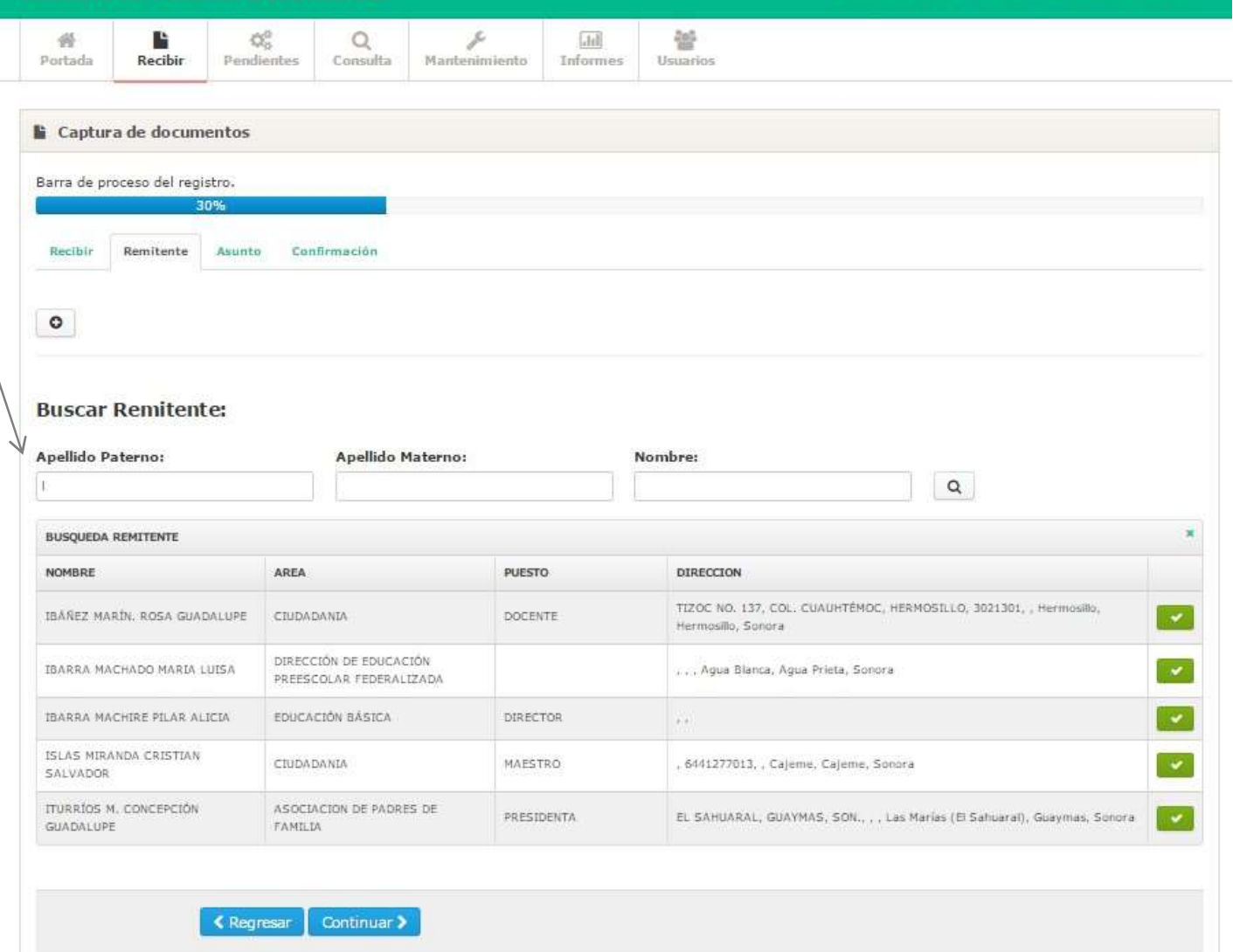

A PALOMA ADELA CORELLA ROMERO | GESTIÓN DOCUMENTA

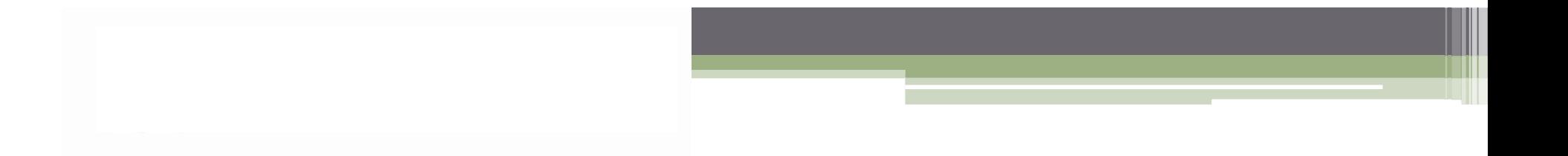

# Asunto

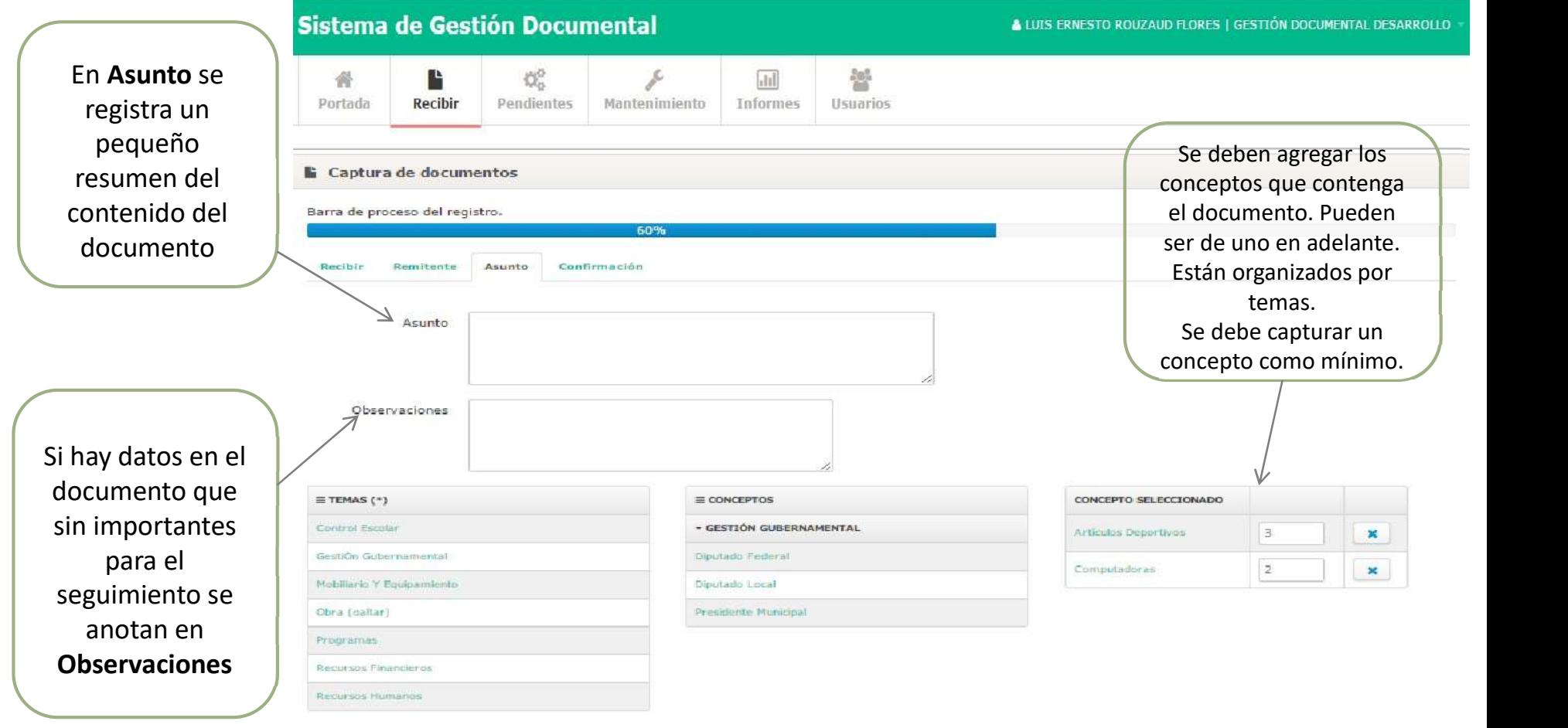

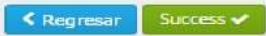

# **V** Pendientes

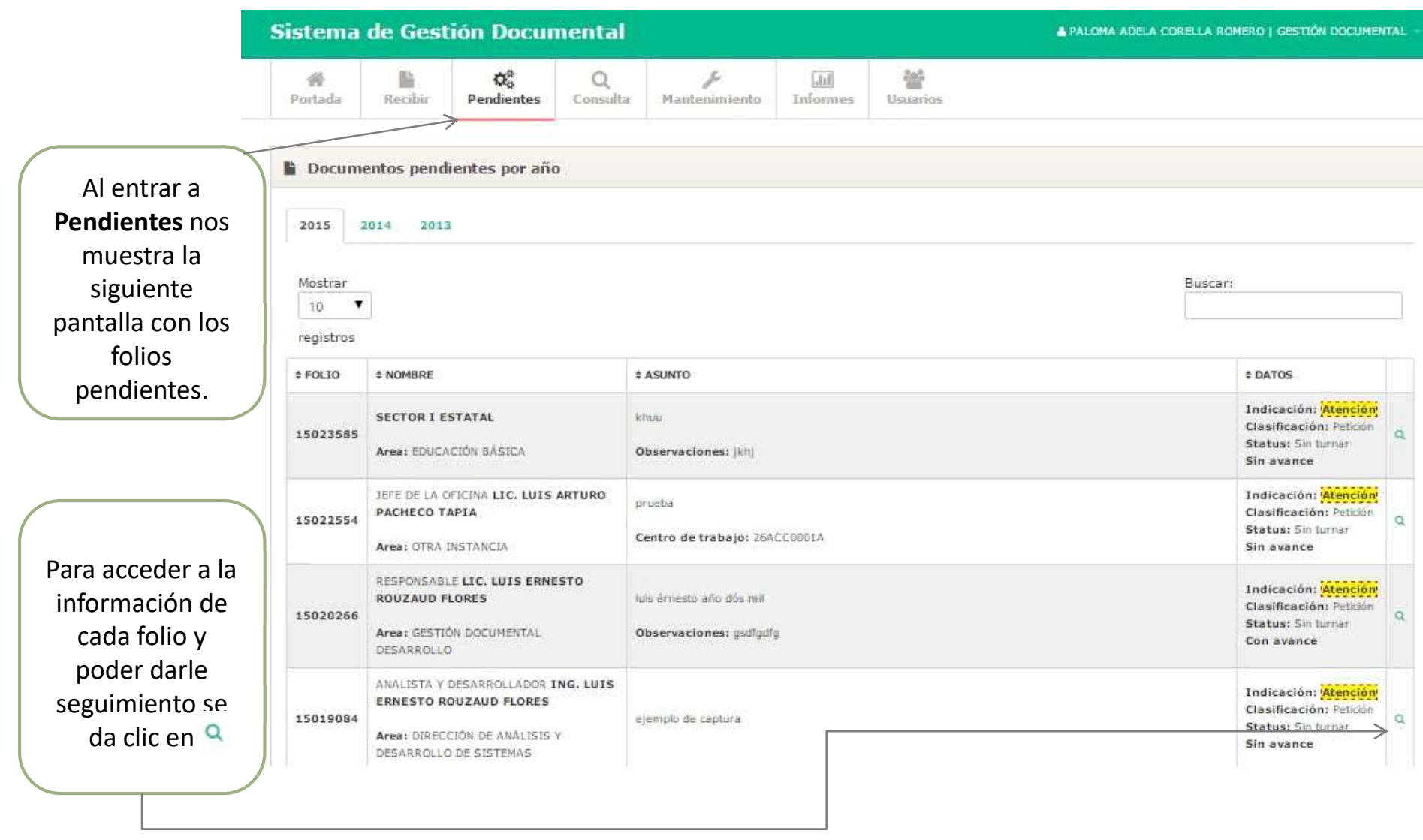

#### **Dondinatos**

![](_page_32_Picture_49.jpeg)

# Pendientes. Avances

![](_page_33_Figure_1.jpeg)

![](_page_33_Picture_71.jpeg)

![](_page_34_Picture_0.jpeg)

Pendientes. Turnar

## Pendientes.

![](_page_36_Figure_0.jpeg)

en la parte superior de la pantalla, con una lista de indicaciones para cada titular.

Si se elige la opción Atención, se deshabilita este botón para el resto de las áreas a turnar.

Se deberá capturar en Instrucción, las acciones que realizara el titular.

En caso de decidir cancelar el turnado a un área, sólo se debe dar clic en la

# Pendientes. Conclusión

![](_page_38_Picture_0.jpeg)

![](_page_38_Picture_21.jpeg)

![](_page_38_Picture_22.jpeg)

# Pendientes. Respuesta

![](_page_40_Picture_0.jpeg)

![](_page_40_Picture_118.jpeg)

## Pendientes. Digitalización

![](_page_42_Picture_0.jpeg)

#### Sistema de Gestión Documental **& PALONA ADELA CORELLA ROMERO | GESTIÓN DOCUMENTAL**  $\mathbf{Q}_{\mathrm{o}}^{\mathrm{o}}$ 誓 r 胎 晋 Q  $_{\rm shk}$ Portada Recibir Pendientes Consulta Mantenliniento Informes Usuarios FOLIO: 15023585 / STATUS GENERAL: EN PROCESO ₿ Datos del documento Avance Turnar Conclusion Respuesta Digitalización ± Digitalizar Documentos Elige los documentos a digitalizar: · El tamaño de los documentos debe ser menor de 600kb - Cada archivo debe contener una pagina del documento · solo se permiten archivos pdf y jpg - FOL10: 15023585 **Upload** Cargar

Cargar una imagen dando clic en Upload y elije la imagen, la imagen debe ser menor a 600kb, solo se permiten archivos pdf y jpg, de clic en Cargar y listo.

# V Consulta

Consulta. Consulta de documentos

![](_page_44_Picture_0.jpeg)

![](_page_44_Picture_21.jpeg)

Consulta de d pendientes ingre de folio y de

#### Consulta. Consulta de documentos

![](_page_45_Picture_19.jpeg)

![](_page_46_Picture_0.jpeg)

### Consulta. Historial de respuestas

#### Sistema de Gestión Documental

Consulta de Respuestas

![](_page_47_Picture_29.jpeg)

![](_page_47_Picture_30.jpeg)

Consulte el Historial de Respuestas ingresando el numero de folio y de clic en Ver.

![](_page_47_Picture_31.jpeg)

# VInformes

#### Sistema de Gestión Documental

![](_page_49_Picture_14.jpeg)

A PALOMA ADELA CORELLA ROMERO | GESTIÓN DOCUMENTAL

![](_page_50_Picture_0.jpeg)

### Reporte general del sistema